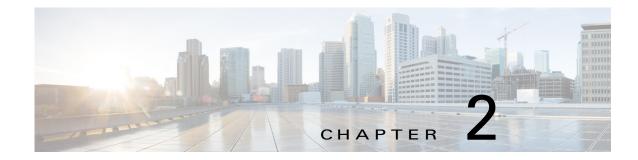

# **Installing Cisco Fog Director**

This chapter describes how to install Cisco Fog Director. It includes these sections:

- Installation, page 2-1
- DHCP Configuration, page 2-4

# Installation

The following sections describes how to install the Cisco Fog Director OVA file on a virtual machine (VM).

- System Requirements, page 2-1
- Installation in VMware vSphere, page 2-1
- Installation in VMware Player, page 2-2
- Installation in VMWare Fusion, page 2-3

## **System Requirements**

I

The VM host on which you install must meet the following minimum requirements:

- 4 core CPU
- 6 GB RAM
- 100 GB hard disk

## Installation in VMware vSphere

To install Cisco Fog Director in VMware vSphere Hypervisor, perform the following steps.

#### **Before You Begin**

- Review the information in the "System Requirements" section on page 2-1.
- Make sure that you have a valid Cisco.com user ID and password, which are required to obtain the VM OVA image for installation.

1

| Fr             | om a client PC, take these actions to obtain the VM OVA image:                                                                                                    |
|----------------|----------------------------------------------------------------------------------------------------|
| a.             | Go to this URL:                                                                                                    |
|                | https://software.cisco.com/download/release.html?i=!y&mdfid=286290097&softwareid=<br>286306227&release=1.0.0&os=                                                                                                    |
| b.             | Click the <b>Download</b> button that corresponds to the .ova file that you want.                                                                                                    |
| C.             | Follow the on-screen instructions to download the file to your local drive.                                                                                                    |
| Fr             | rom a client PC, use the VMware vSphere Hypervisor client application to log in to your VMWare hos                                                                                                    |
|                | hoose File > Deploy OVF Template.                                                                                                    |
|                | ne Deploy OVF Template Wizard starts.                                                                                                    |
| In             | the Deploy OVF Template Wizard, take these actions:                                                                                                    |
| a.             | In the Deploy OVF Template window, locate to and select the Fog Director OVF template that yo downloaded in Step 1, and then click Next.                                                                                            |
| b.             | In the OVF Template Details window, click Next.                                                                                                    |
| C.             | In the Name and Location window Inventory Location area, choose the VM host on which to insta the OVA file, and then click <b>Next</b> .                                                                                            |
| d.             | In the Datastore window, click the datastore in which to store the VM files, and then click Next.                                                                                                    |
| e.             | In the Host / Cluster window, click Next.                                                                                                    |
| f.<br>g.<br>h. | In the Specify a Specific Host window, click Next.                                                                                                    |
|                | In the Disk Format window, click <b>Next</b> .                                                                                                    |
|                | In the Network Mapping window, click Next.                                                                                                    |
| i.             | (Optional) In the Ready to Complete window, if DCHP is configured in your environment and you want Cisco Fog Director to start automatically when the installation completes, check the <b>Power of after deployment</b> check box. |
| j.             | In the Ready to Complete window, click <b>Finish</b> .                                                                                                    |
| W              | hen the Deployment Completed Successfully window appears, click Close in that window.                                                                                                    |
|                | ne installation is completes. If needed, configure a static IP address as described in the "DHCP onfiguration" section on page 2-4 before you start Cisco Fog Director.                                                             |

## Installation in VMware Player

To install Cisco Fog Director in VMware Player, perform the following steps.

#### **Before You Begin**

- Review the information in the "System Requirements" section on page 2-1.
- Make sure that you have a valid Cisco.com user ID and password, which are required to obtain the VM OVA image for installation.

#### Procedure

| Step 1 | From a client PC, take these actions to obtain the VM OVA image.:                                                                                                    |  |  |
|--------|----------------------------------------------------------------------------------------------------|--|--|
|        | a. Go to this URL:                                                                                                    |  |  |
|        | https://software.cisco.com/download/release.html?i=!y&mdfid=286290097&softwareid= 286306227&release=1.0.0&os=                                                          |  |  |
|        | <b>b.</b> Click the <b>Download</b> button that corresponds to the .ova file that you want.                                                                            |  |  |
|        | c. Follow the on-screen instructions to download the file to your local drive.                                                                                         |  |  |
| Step 2 | From a client PC, use the VMware Player client application to log in to your VMWare host.                                                                              |  |  |
| Step 3 | In the right side of the Welcome window, click Open a Virtual Machine.                                                                                                 |  |  |
| Step 4 | Follow the on-screen prompts to locate and select the he Fog Director OVF template that you downloaded in Step 1.                                                      |  |  |
| Step 5 | In the Import Virtual Machine dialog box, click the Import button.                                                                                                    |  |  |
|        | The installation completes. If needed, configure a static IP address as described in the "DHCP Configuration" section on page 2-4 before you start Cisco Fog Director. |  |  |

### Installation in VMWare Fusion

To install Cisco Fog Director in VMware Fusion, perform the following steps.

#### **Before You Begin**

- Review the information in the "System Requirements" section on page 2-1.
- Make sure that you have a valid Cisco.com user ID and password, which are required to obtain the VM OVA image for installation.

#### Procedure

- **Step 1** From a client PC, take these actions to obtain the VM OVA image.:
  - a. Go to this URL: https://software.cisco.com/download/release.html?i=!y&mdfid=286290097&softwareid=286306227&release=1.0.0&os=
    b. Click the Download button that corresponds to the .ova file that you want.
    - **b.** Click the **Download** button that corresponds to the lova the that you want
- **Step 2** Follow the on-screen instructions to download the file to your local drive.
- **Step 3** From the File menu, choose **Import**.
- **Step 4** In the Choose an Existing Virtual Machine dialog box, click **Choose File** and follow the on-screen prompts to locate and select the he Fog Director OVF template that you downloaded in Step 1.
- **Step 5** In the Choose an Existing Virtual Machine dialog box, click **Choose File** button.

The installation completes. If needed, configure a static IP address as described in the "DHCP Configuration" section on page 2-4 before you start Cisco Fog Director.

I

# **DHCP Configuration**

By default, Cisco Fog Director fetches an IP address from your DHCP server when it starts. If your environment does not support DHCP, you can configure a static IP address for Cisco Fog Director.

To configure a static IP address, follow these steps:

#### Procedure

**Step 1** From a VMware console, to log in to the VM on which you installed Cisco Fog Director.

Use the following log in credentials:

- Username—fogdir
- Password—fogdir
- **Step 2** Use the **sudo vi** command to open the /etc/network/interfaces file.

**Step 3** In the interfaces file, update the following fields as needed:

- address
- netmask
- gateway
- dns-nameservers

The following shows an example of the interfaces file:

```
# This file describes the network interfaces available on your system
# and how to activate them. For more information, see interfaces(5).
# The loopback network interface
auto lo
iface lo inet loopback
# The primary network interface
auto eth0
iface eth0 inet static
address <ip address>
netmask <subnet mask>
gateway <gateway ip address>
dns-nameservers <name server add 1> <name server add 2> <name server add 3> //optional
```

**Step 4** Save the interfaces file and reboot the VM.